# **Multi-Item Data Analysis Tool—MIDAT User Guide August 2021**

#### **What is the MIDAT and who has access to it?**

The Multi-Item Data Analysis Tool, or MIDAT, is a reporting tool that allows users to analyze Child and Family Services Review (CFSR) and Continuous Quality Improvement (CQI) review data by item rating and by case characteristic and compare ratings across a maximum of 7 Onsite Review Instrument and Instructions (OSRI) items. The MIDAT also provides case-level details with hyperlinks that go directly to an individual case in the Online Monitoring System (OMS). Another feature of the MIDAT is the provision of Rationale Statements for selected items in a single document.

OMS users with the role of Site Leader, State Administrator, or Observer have access to the MIDAT tool in their state's CFSR or CQI Review.

### **Instructions**

Once you have logged into the portal and navigated to the OMS, select your state's CFSR or CQI Review, select the OSRI, and access "REPORTS" via the listing across the top of the page. The OSRI Reports page will look different depending upon the types of reports you have access to. The MIDAT tool will appear under the heading "Analysis and Visualization."

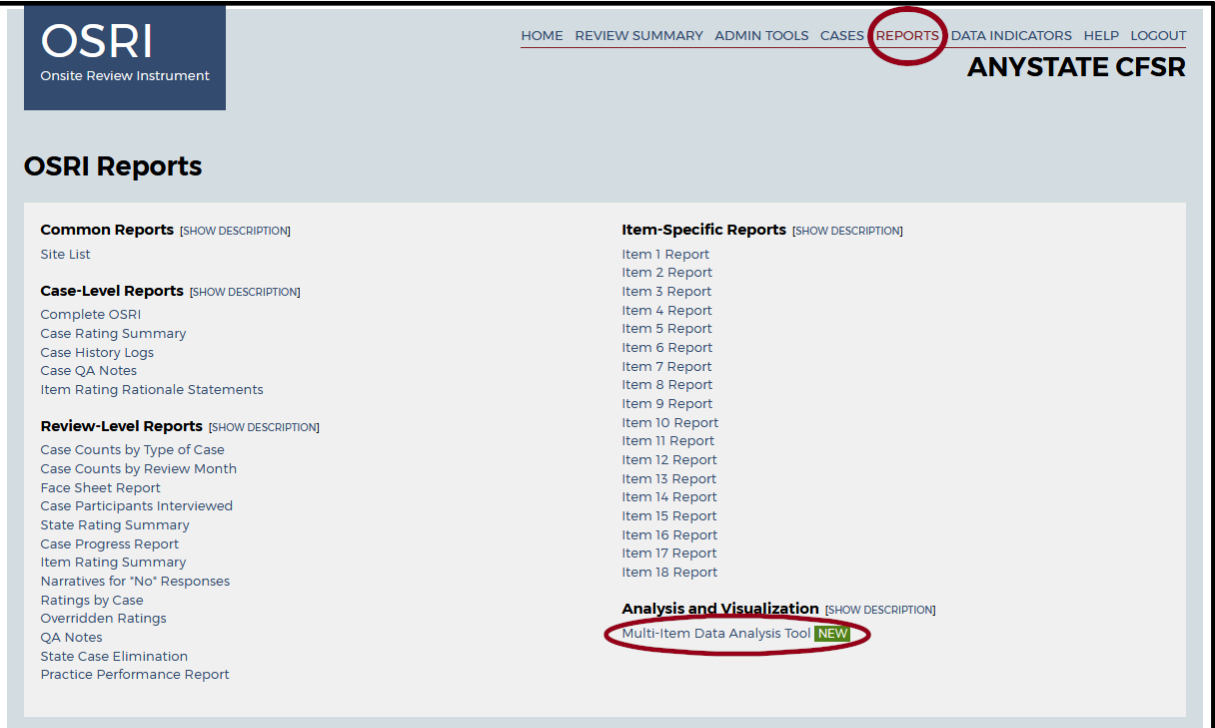

#### **Figure 1: Accessing the MIDAT**

# **Filters**

The first page you see is the main filter screen, which lists the filters you use to build the report. Users must make selections in two filters in order to run a report: Item and PUR Start Date. For all but one of the remaining filters, the default setting is to include all data (i.e., not to filter). The one exception is for the Case Status filter, which is pre-selected to include only Approved and Final cases.

The two required fields allow users to filter by:

**Item**: Includes each Item number 1-18 from the OSRI

**PUR Start Date**: The Period Under Review start date from Face Sheet question C

**Figure 2: MIDAT Main Filter Screen—Item and PUR Filter Required**

| <b>OSRI</b><br><b>Onsite Review Instrument</b><br><b>Multi-Item Data Analysis Tool</b>                                                                                                    |                                   |                                   |                     | HOME REVIEW SUMMARY ADMINITOOLS CASES REPORTS DATAINDICATORS HELP LOGOUT | <b>ANYSTATE CFSR</b>                              |
|----------------------------------------------------------------------------------------------------|-----------------------------------|-----------------------------------|---------------------|--------------------------------------------------------------------------|---------------------------------------------------|
| The Multi-Item Data Analysis Tool allows you to view data by Item rating and compare ratings across a maximum of 7 OSRI Items, and by case characteristic. You may view the results as charts, data tables, or by the<br>Individual cases that meet selected criteria. Access the Case-Level Details and Rationale Statements from a chart or data table to view that subset of cases or select the Case-Level Details or Rationale Statements<br>tab to view all cases. Download the results as Excel or PDF files. If you exit the report, upon your return you can reload the last report filters used. |                                   |                                   |                     |                                                                          |                                                   |
| <b>Report Filters</b>                                                                                                    |                                   |                                   |                     |                                                                          | <b>Selected Filters</b>                           |
| Report Filters allow you to limit the universe of cases being pulled into the report. Only 2 filters are required-item and PUR Start Date-while Case Status is pre-selected to<br>Include only Approved and Final cases. By default, if you don't select any filters, all of the cases will automatically be included when you run the report. You can use the<br>filters to target the report to certain case characteristics by selecting checkboxes under the filters.                                                                                                    |                                   |                                   |                     |                                                                          | <b>Case Status</b><br>Approved and Final (remove) |
| Item (required)                                                                                                    |                                   |                                   |                     |                                                                          |                                                   |
| <b>E CLEAR SELECTIONS</b>                                                                                                    | $\Box$ Hem 1                      | $\Box$ Hem 7                      | Sub-Item 12A        | $\Box$ Item 16                                                           |                                                   |
|                                                                                                    | $\Box$ Item 2                     | $\Box$ Item 8                     | Sub-Item 12B        | $\Box$ Item 17                                                           |                                                   |
|                                                                                                    | $\Box$ Item 3                     | $\Box$ Item 9                     | $\Box$ Sub-Item 12C | $\Box$ Item 18                                                           |                                                   |
|                                                                                                    | $\Box$ Item 4                     | $\Box$ Item 10                    | $\Box$ Item 13      |                                                                          |                                                   |
|                                                                                                    | $\Box$ Item 5                     | $\Box$ Item II                    | $\Box$ Item 14      |                                                                          |                                                   |
|                                                                                                    | $\Box$ Item 6                     | $\Box$ Item 12                    | $\Box$ Item 15      |                                                                          |                                                   |
| PUR Start Date (required)                                                                                                    |                                   |                                   |                     |                                                                          |                                                   |
| <b>EL CHECK ALL</b><br><b>CLEAR SELECTIONS</b>                                                                                                    | $\blacktriangleright$ $\Box$ 2021 | $\blacktriangleright$ $\Box$ 2019 |                     |                                                                          |                                                   |

Although Case Status is pre-selected for only Approved and Final cases, users may select other options depending on what they want included in the report. No further selections are necessary for running a report, as any filter you leave untouched will default to including all data from that section.

# **Figure 3: MIDAT Main Filter Screen—Case Status Filter Pre-Selected Required**

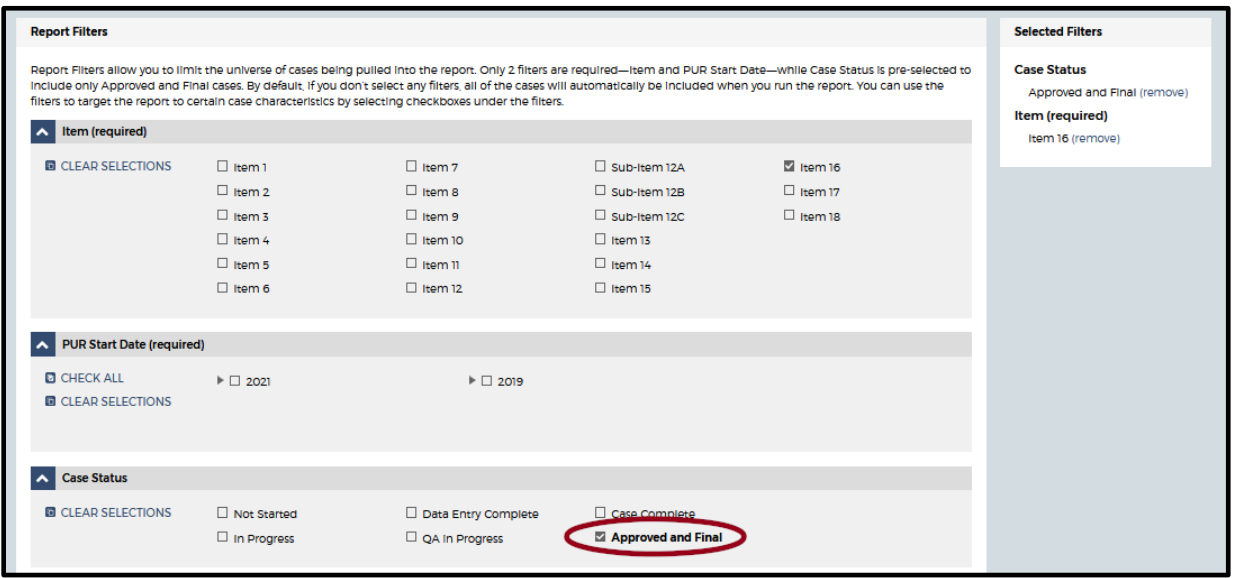

Notice that as you begin making selections within each filter, those selections will appear in the Selected Filters frame on the right side of the screen.

#### **Figure 4: MIDAT Main Filter Screen—Selected Filters**

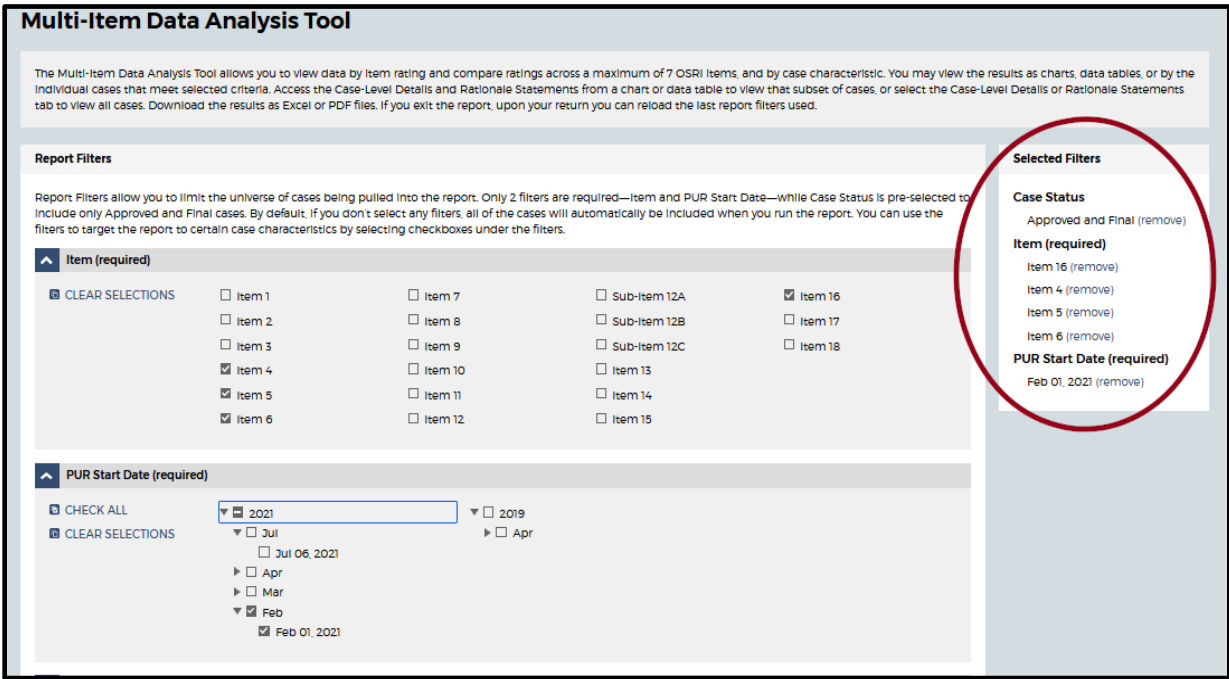

Remember, the remaining filters are preselected to include all data sets within each filter heading and only need to be changed if you want to limit the data sets included in the report. Some of these filters apply to all cases, but some of them apply to foster care (FC) cases alone. These filters include:

- 1. Case Status
- 2. Case Type
- 3. Site
- 4. Case Review Year/Month
- 5. PIP Monitored
- 6. Case Opened During PUR
- 7. Reason for Case Opening
- 8. Case Opened for Reasons Other Than Child Abuse and Neglect
- 9. Length of Time Case Open
- 10. Age (as of case opening)
- 11. Age (as of date of review)
- 12. Gender
- 13. Race
- 14. Ethnicity
- 15. Number of Children in Family
- 16. Length of Time in Foster Care (FC only)
- 17. Foster Care Removal Prior to PUR (FC only)
- 18. Foster Care Removal During PUR (FC only)
- 19. Permanency Goal (FC only)
- 20. Placement Type (FC only)
- 21. Placed With Relatives (FC only)
- 22. Number of Placements During PUR (FC only)

Selecting a specific age, gender, race, or ethnicity from the filter list will pull both foster care and in-home services cases as follows:

- For foster care cases, the target child must meet the selected filter criteria.
- For in-home services cases, *any* child must meet the selected filter criteria.

If you select a filter that applies only to foster care cases, only foster care cases will be pulled into the data set. You will receive an error message if you limit the report to in-home services and select any of the foster care-only filters.

**Figure 5: MIDAT Report—Filter Selection Error Message**

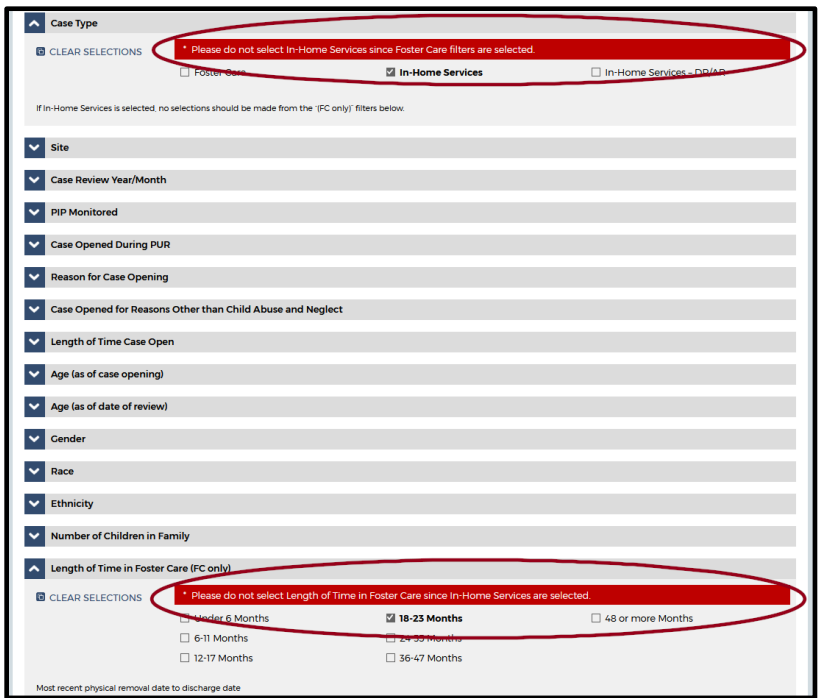

After making any changes to your data selections, select "RUN REPORT" located at the bottom of the page to generate your MIDAT report.

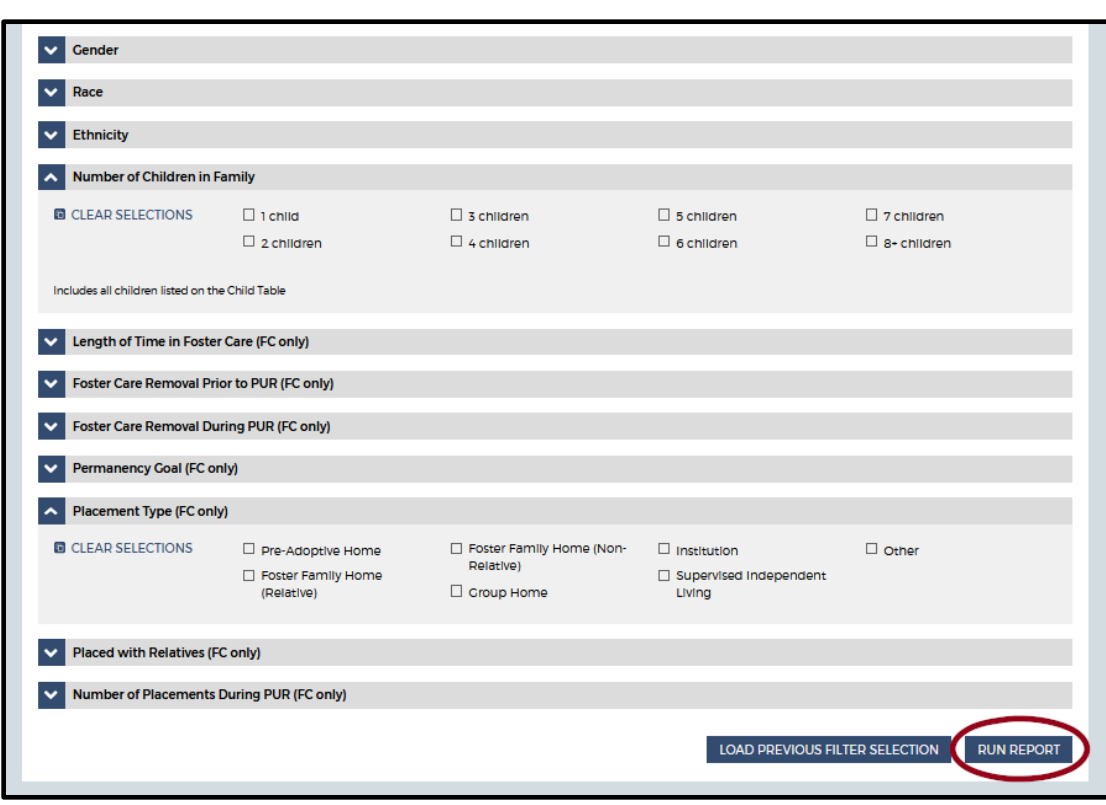

## **Figure 6: MIDAT Main Filter Screen—Run Report**

# **MIDAT Report Layout**

The MIDAT Report layout consists of three main sections: the five analysis tabs and associated data, tab descriptions, and easy access to the filters.

#### **The Five Analysis Tabs and Associated Data**:

- 1. Overview
- 2. Rating Comparisons
- 3. Case Characteristics
- 4. Case-Level Details
- 5. Rationale Statements

Associated data can be found below each tab in the form of charts and tables.

## **Figure 7: MIDAT Report—Five Tabs**

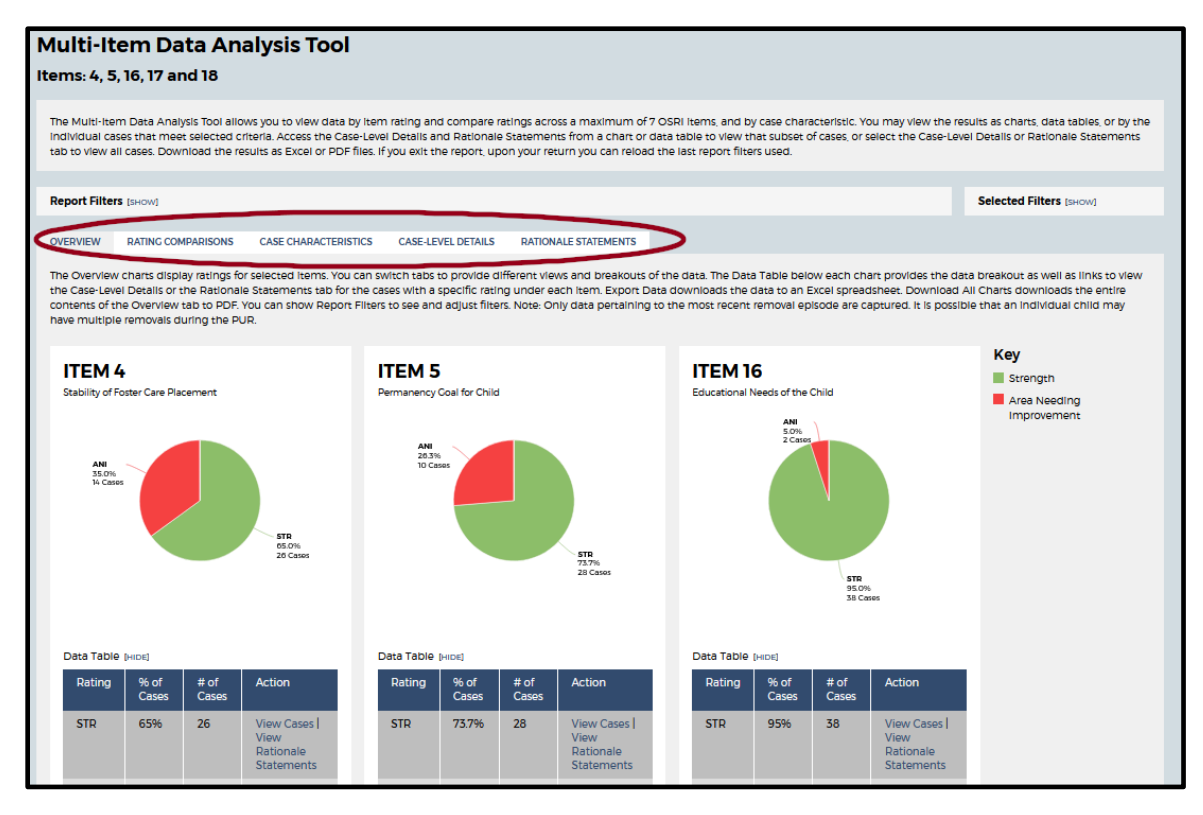

Descriptions for each tab appear above the data display on all five tabs (see Figure 8 below).

**The Overview tab**: Displays ratings for each item selected on the filter page. Cases that are Not Applicable for the item are not included in the totals (count and percentage) but are included in the data table so that you can review them. Clicking on the values in the circle graph takes you to the case-level details for those cases. You can also view caselevel details or Rationale Statements for the individual item rating in the data table. Clicking on "EXPORT DATA" will open an XLSX file with the data table contents, while clicking on "DOWNLOAD ALL CHARTS" will open a pdf in a separate window with all the graphs and data tables.

**The Rating Comparisons tab**: Displays a comparison of item ratings. The first graphic provides data on cases that share the same rating across all of the items selected. The subsequent graphs separate each item by the two ratings to provide a comparison of how cases rated in other items. You can view the case-level details and Rationale Statements for the data breakout and export the data and graphics.

**The Case Characteristics tab**: Allows you to analyze the data by a selected case characteristic. The top graphic shows how all cases in the query break out by the case characteristic, while the subsequent graphs break out by item rating. Some characteristics in the Case Characteristics tabs may be applied across all cases. However, many of the characteristics—in particular, the ones listed as FC only, including child-specific characteristics—are limited in their application to foster care cases with an identified target child. You can view the case-level details and Rationale Statements for the data breakout and export the data and graphics.

**The Case-Level Details tab**: Displays a listing of all the cases, similar to what you would see in the OMS item-specific reports. You can sort by any column by clicking on the arrows next to the column name. Clicking "DISPLAY SELECTED FILTERS ONLY" will limit the view to only the filters you specifically selected when you created the report. Each case name is a hyperlink to the case itself. You should open only one case at a time, as having multiple cases open in a browser simultaneously can have unintended consequences. You can also export the case listing to an XLSX file.

**The Rationale Statements tab**: Displays all the ratings and Rationale Statements for each item selected. The results can be sorted, and each row includes a hyperlink to the specific case. Users can export the tab's content into an XLSX file for further analysis.

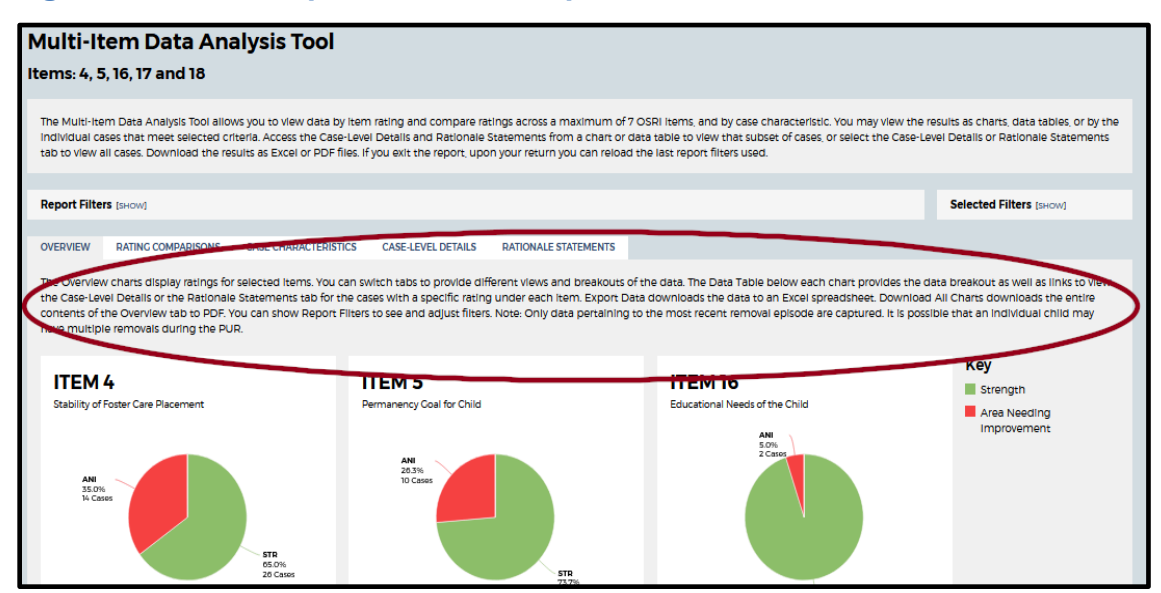

#### **Figure 8: MIDAT Report—Tab Description**

A special note about accessing data from links within tabs: When clicking on a *link from a chart or data table* to access the Case-Level Details and Rationale Statements, you will be viewing that *subset of cases* (see Figure 9 below). To view the Case-Level Details and Rationale Statements for *all the cases in your query*, you must navigate to the Case-Level Details and Rationale Statements *tab* (see Figure 10 below).

Example: Notice that in Figure 9, by clicking on the link "View Cases" or "View Rationale Statements," you will see data for the associated 26 cases (just the cases rated Strength (STR), not the cases rated Area Needing Improvement (ANI) or Not Applicable (NA)). In Figure 10, you see that clicking on the Case-Level Details or Rationale Statements tab presents data for all 65 cases in the query (the STR, ANI, and NA cases).

After you click "View Cases" or "View Rationale Statements" to see a subset of cases, any subsequent navigation or filter changes will reload all the cases in your query (i.e., "View Cases" and "View Rationale Statements" are only a single, temporary view).

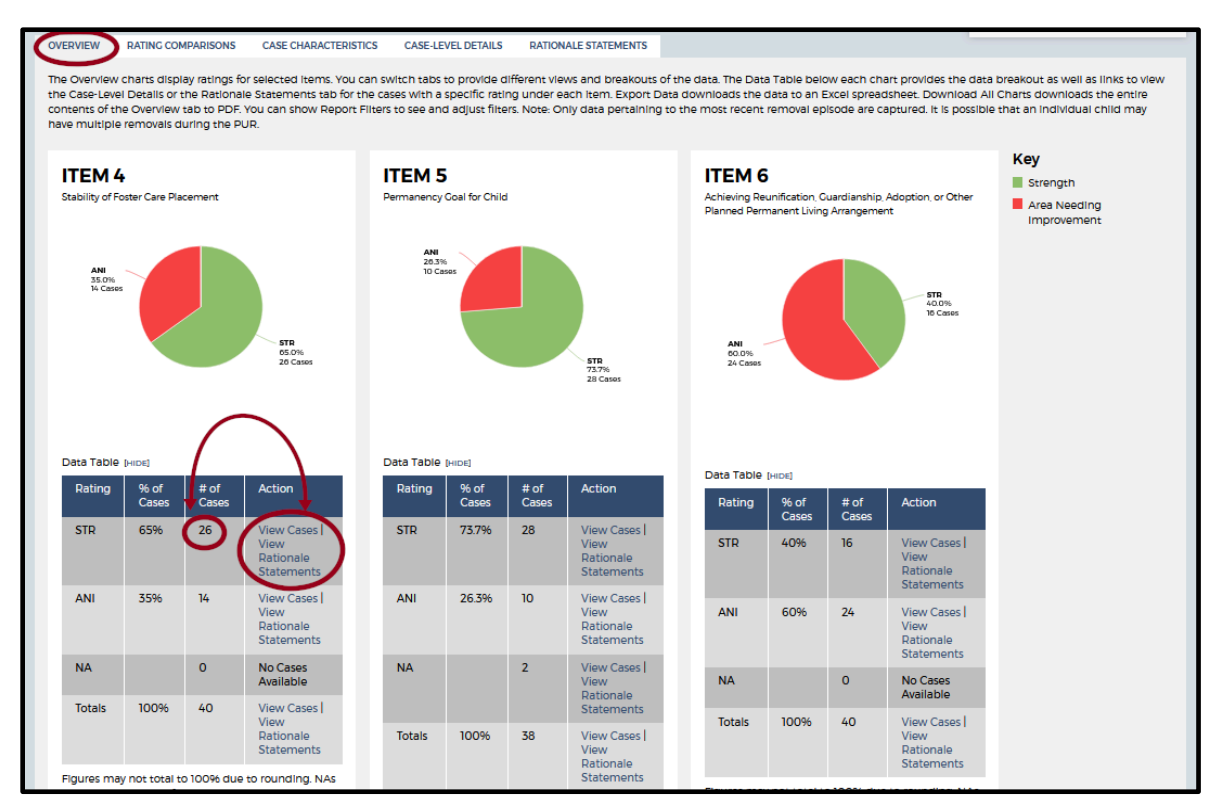

# **Figure 9: MIDAT Report—Link Displays Subset in Data Query**

# **Figure 10: MIDAT Report—Tab Displays All Cases in Data Query**

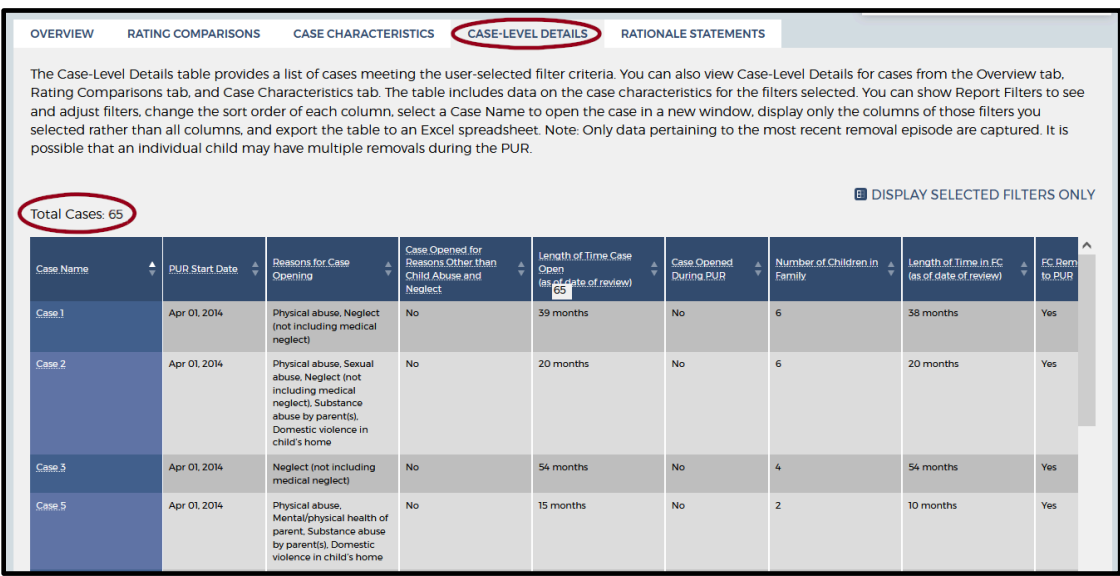

From the Case-Level Details tab, you can select "DISPLAY SELECTED FILTERS ONLY" to limit the view to only the filters you specifically selected when you created the report. Filters appear as column headings; selecting "DISPLAY SELECTED FILTERS ONLY" will ensure that only the columns for selected filters appear in the table. Unselecting "DISPLAY SELECTED FILTERS ONLY" will display all of the table's columns.

**Figure 11: MIDAT Report—Columns Affected by Display Selected Filters Only**

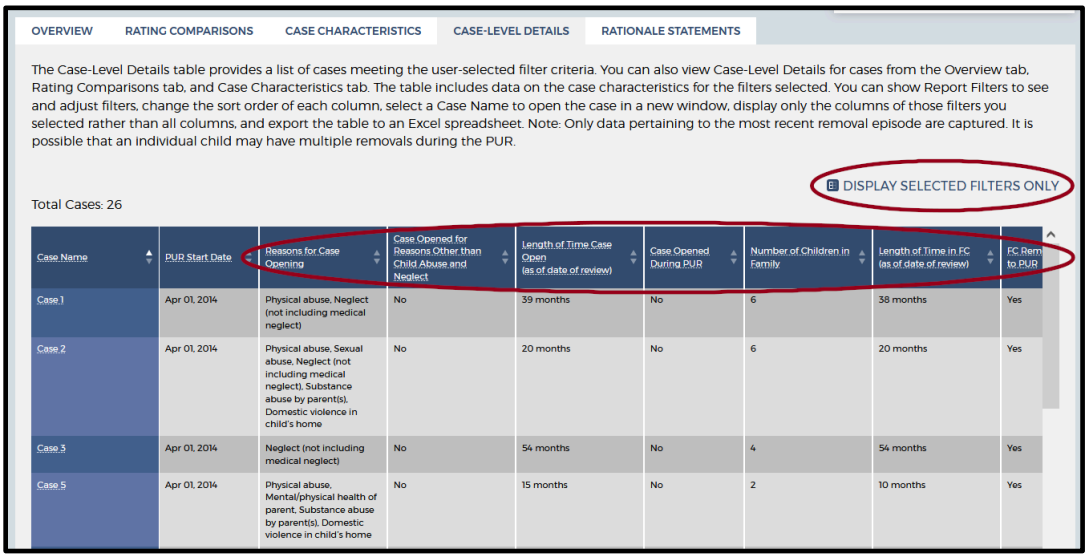

From any MIDAT report tab, you can change your filter settings by clicking on "[SHOW]" next to "Report Filters". You can view the "Selected Filters" pane to reference which filters are applied or to easily remove filters. After making your necessary changes to the filters, you must click "Run Report" to apply the new selections. You can return to the data presentation tab by clicking "[HIDE]".

#### **Figure 12: MIDAT Report—Changing Filter Options**

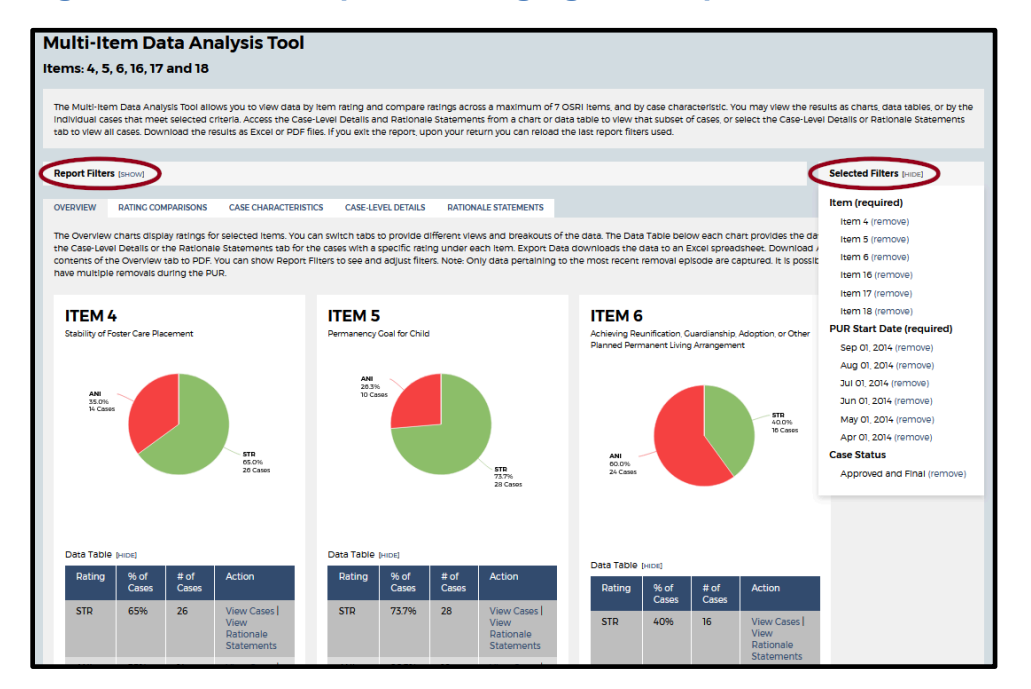

At the start of a new session, upon logging in to the OMS and navigating to the MIDAT report page, you can restore your previous filter selections by clicking on "LOAD PREVIOUS FILTER SELECTION" at the bottom of the Main Filter screen.

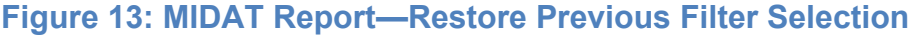

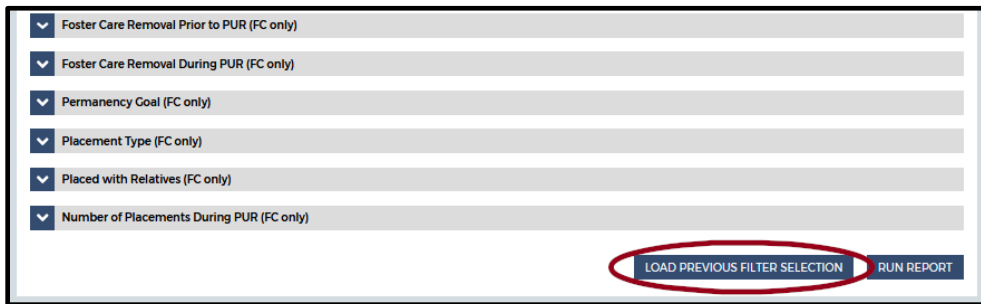

You can return to the main report listing by clicking "BACK TO REPORT LISTING" at the bottom of any page within the five tabs.

## **Figure 14: MIDAT Report—Return to Report Listing**

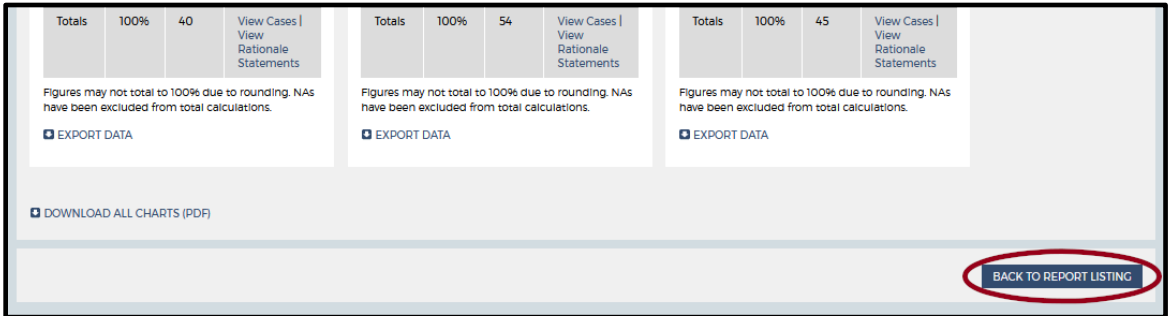